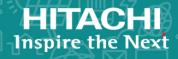

# Hitachi Virtual Storage Platform 5000 Series Hitachi Virtual Storage Platform E990 Hitachi Virtual Storage Platform G130, G/F350, G/F370, G/F700, G/F900

**SVOS RF 9.4** 

Hitachi Volume Shredder User Guide

The Volume Shredder software product enables you to completely erase data on volumes on your storage system for security purposes.

© 2014, 2020 Hitachi, Ltd. All rights reserved.

No part of this publication may be reproduced or transmitted in any form or by any means, electronic or mechanical, including copying and recording, or stored in a database or retrieval system for commercial purposes without the express written permission of Hitachi, Ltd., or Hitachi Vantara LLC (collectively "Hitachi"). Licensee may make copies of the Materials provided that any such copy is: (i) created as an essential step in utilization of the Software as licensed and is used in no other manner; or (ii) used for archival purposes. Licensee may not make any other copies of the Materials. "Materials" mean text, data, photographs, graphics, audio, video and documents.

Hitachi reserves the right to make changes to this Material at any time without notice and assumes no responsibility for its use. The Materials contain the most current information available at the time of publication.

Some of the features described in the Materials might not be currently available. Refer to the most recent product announcement for information about feature and product availability, or contact Hitachi Vantara LLC at <a href="https://support.hitachivantara.com/en\_us/contact-us.html">https://support.hitachivantara.com/en\_us/contact-us.html</a>.

**Notice:** Hitachi products and services can be ordered only under the terms and conditions of the applicable Hitachi agreements. The use of Hitachi products is governed by the terms of your agreements with Hitachi Vantara LLC.

By using this software, you agree that you are responsible for:

- Acquiring the relevant consents as may be required under local privacy laws or otherwise from authorized employees and other individuals: and
- 2. Verifying that your data continues to be held, retrieved, deleted, or otherwise processed in accordance with relevant laws.

**Notice on Export Controls.** The technical data and technology inherent in this Document may be subject to U.S. export control laws, including the U.S. Export Administration Act and its associated regulations, and may be subject to export or import regulations in other countries. Reader agrees to comply strictly with all such regulations and acknowledges that Reader has the responsibility to obtain licenses to export, re-export, or import the Document and any Compliant Products.

Hitachi and Lumada are trademarks or registered trademarks of Hitachi, Ltd., in the United States and other countries.

AIX, AS/400e, DB2, Domino, DS6000, DS8000, Enterprise Storage Server, eServer, FICON, FlashCopy, GDPS, HyperSwap, IBM, Lotus, MVS, OS/390, PowerHA, PowerPC, RS/6000, S/390, System z9, System z10, Tivoli, z/OS, z9, z10, z13, z14, z/VM, and z/VSE are registered trademarks or trademarks of International Business Machines Corporation.

Active Directory, ActiveX, Bing, Excel, Hyper-V, Internet Explorer, the Internet Explorer logo, Microsoft, the Microsoft Corporate Logo, MS-DOS, Outlook, PowerPoint, SharePoint, Silverlight, SmartScreen, SQL Server, Visual Basic, Visual C++, Visual Studio, Windows, the Windows logo, Windows Azure, Windows PowerShell, Windows Server, the Windows start button, and Windows Vista are registered trademarks of Microsoft Corporation. Microsoft product screen shots are reprinted with permission from Microsoft Corporation.

All other trademarks, service marks, and company names in this document or website are properties of their respective owners.

Copyright and license information for third-party and open source software used in Hitachi Vantara products can be found at <a href="https://www.hitachivantara.com/en-us/company/legal.html">https://www.hitachivantara.com/en-us/company/legal.html</a>.

# **Contents**

| Preface                                                           | 5  |
|-------------------------------------------------------------------|----|
| Intended audience                                                 | 5  |
| Product version                                                   | 5  |
| Release notes                                                     | 5  |
| Changes in this revision                                          | 6  |
| Document conventions                                              | 6  |
| Conventions for storage capacity values                           | 7  |
| Accessing product documentation                                   | 8  |
| Getting help                                                      | 9  |
| Comments                                                          | 9  |
| Chapter 1: Overview of Hitachi Volume Shredder                    | 10 |
| Data security practices and Volume Shredder                       | 10 |
| Supported volume types                                            |    |
| Volume Shredder functions                                         |    |
| Shredding times                                                   | 12 |
| Standard required time for hard disk drives                       | 14 |
| Standard required time for SSDs (with SAS interface)              | 16 |
| Standard required time for SSDs (with NVMe interface)             | 19 |
| Standard required time for SCMs                                   | 20 |
| Standard required time for FMDs                                   | 21 |
| Chapter 2: Volume Shredder operations                             | 23 |
| Workflow for shredding                                            |    |
| Blocking a volume                                                 |    |
| Blocking volumes in a parity group                                | 24 |
| Calculating the number of overwrite passes for flash drives or SC |    |
| Example of shredding data on flash drives or SCMs                 |    |
| Calculating the number of overwrite passes for FMDs               | 26 |
| Example of shredding data on FMDs                                 | 27 |
| Defining shredding conditions                                     | 27 |
| Shredding a volume                                                | 28 |
| Shredding volumes in parity groups                                |    |
| Viewing shredding status with the Tasks window                    | 29 |
| Viewing shredding status with the Logical Devices window          | 30 |
|                                                                   |    |

| Stopping a shredding operation from HDvM - SN Tasks window             | 30 |
|------------------------------------------------------------------------|----|
| Stopping a shredding operation from HDvM - SN Interrupt Shredding Task |    |
| window                                                                 | 31 |
| Viewing shredding results with the Tasks window                        | 32 |
| Viewing shredding results in the compressed files                      | 33 |
| Understanding shredding results in compressed files                    | 34 |
| Chapter 3: Volume Shredder GUI reference                               | 35 |
| Shred LDEVs wizard                                                     | 35 |
| Shred LDEVs window                                                     | 35 |
| Shred LDEVs wizard Confirm window                                      | 37 |
| Edit Shredding Data Pattern window                                     | 40 |
| Interrupt Shredding Task window                                        | 42 |

## **Preface**

The Volume Shredder software product enables you to completely erase data on volumes on your storage system for security purposes.

Please read this document carefully to understand how to use this product, and maintain a copy for reference purposes.

#### Intended audience

This document is intended for system administrators, Hitachi Vantara representatives, and authorized service providers who install, configure, and operate the Hitachi storage systems.

Readers of this document should be familiar with the following:

- Data processing and RAID storage systems and their basic functions.
- The *Hardware Guide* for your storage system model.
- The Hitachi Device Manager Storage Navigator software.
- Data protection and security practices in enterprise storage environments, including data retention, archival, and shredding.

### **Product version**

This document revision applies to the following product versions:

- VSP 5000 series: 90-04-04 or later
- VSP E series: 93-02-03 or later
- VSP G130, G/F350, G/F370, G/F700, G/F900: firmware 88-06-02 or later
- SVOS RF 9.4 or later

## Release notes

Read the release notes before installing and using this product. They may contain requirements or restrictions that are not fully described in this document or updates or corrections to this document. Release notes are available on Hitachi Vantara Support Connect: <a href="https://knowledge.hitachivantara.com/Documents">https://knowledge.hitachivantara.com/Documents</a>.

# Changes in this revision

- Added SCM as a support drive.
- Corrected the starndard required time for SSDs.
- Added notes on shredding times.

## **Document conventions**

This document uses the following storage system terminology conventions:

| Convention      | Description                              |  |  |  |  |
|-----------------|------------------------------------------|--|--|--|--|
| VSP 5000 series | Refers to the following storage systems: |  |  |  |  |
|                 | Hitachi Virtual Storage Platform 5100    |  |  |  |  |
|                 | Hitachi Virtual Storage Platform 5100H   |  |  |  |  |
|                 | Hitachi Virtual Storage Platform 5500    |  |  |  |  |
|                 | Hitachi Virtual Storage Platform 5500H   |  |  |  |  |
| VSP E series    | efers to the following storage systems:  |  |  |  |  |
|                 | Hitachi Virtual Storage Platform E990    |  |  |  |  |

This document uses the following typographic conventions:

| Convention | Description                                                                                                    |
|------------|----------------------------------------------------------------------------------------------------|
| Bold       | Indicates text in a window, including window titles, menus,<br>menu options, buttons, fields, and labels. Example:                              |
|            | Click <b>OK</b> .                                                                                                    |
|            | <ul> <li>Indicates emphasized words in list items.</li> </ul>                                                                                   |
| Italic     | Indicates a document title or emphasized words in text.                                                                                         |
|            | <ul> <li>Indicates a variable, which is a placeholder for actual text<br/>provided by the user or for output by the system. Example:</li> </ul> |
|            | pairdisplay -g group                                                                                                    |
|            | (For exceptions to this convention for variables, see the entry for angle brackets.)                                                            |

| Convention            | Description                                                                                                    |  |  |  |  |
|-----------------------|----------------------------------------------------------------------------------------------------|--|--|--|--|
| Monospace             | ndicates text that is displayed on screen or entered by the user.  Example: pairdisplay -g oradb                                                                             |  |  |  |  |
| < > angle<br>brackets | <ul> <li>Indicates variables in the following scenarios:</li> <li>Variables are not clearly separated from the surrounding text or from other variables. Example:</li> </ul> |  |  |  |  |
|                       | Status- <report-name><file-version>.csv  • Variables in headings.</file-version></report-name>                                                                               |  |  |  |  |
| [] square<br>brackets | Indicates optional values. Example: [ $a \mid b$ ] indicates that you can choose a, b, or nothing.                                                                           |  |  |  |  |
| { } braces            | Indicates required or expected values. Example: { a   b } indicates that you must choose either a or b.                                                                      |  |  |  |  |
| vertical bar          | Indicates that you have a choice between two or more options or arguments. Examples:                                                                                         |  |  |  |  |
|                       | [ a   b ] indicates that you can choose a, b, or nothing.                                                                                                    |  |  |  |  |
|                       | { a   b } indicates that you must choose either a or b.                                                                                                    |  |  |  |  |

This document uses the following icons to draw attention to information:

| Icon     | Label   | Description                                                                                                    |
|----------|---------|----------------------------------------------------------------------------------------------------|
|          | Note    | Calls attention to important or additional information.                                                                      |
| 0        | Tip     | Provides helpful information, guidelines, or suggestions for performing tasks more effectively.                              |
| A        | Caution | Warns the user of adverse conditions and/or consequences (for example, disruptive operations, data loss, or a system crash). |
| <u> </u> | WARNING | Warns the user of a hazardous situation which, if not avoided, could result in death or serious injury.                      |

# Conventions for storage capacity values

Physical storage capacity values (for example, disk drive capacity) are calculated based on the following values:

| Physical capacity unit | Value                                |
|------------------------|--------------------------------------|
| 1 kilobyte (KB)        | 1,000 (10 <sup>3</sup> ) bytes       |
| 1 megabyte (MB)        | 1,000 KB or 1,000 <sup>2</sup> bytes |
| 1 gigabyte (GB)        | 1,000 MB or 1,000 <sup>3</sup> bytes |
| 1 terabyte (TB)        | 1,000 GB or 1,000 <sup>4</sup> bytes |
| 1 petabyte (PB)        | 1,000 TB or 1,000 <sup>5</sup> bytes |
| 1 exabyte (EB)         | 1,000 PB or 1,000 <sup>6</sup> bytes |

Logical capacity values (for example, logical device capacity, cache memory capacity) are calculated based on the following values:

| Logical capacity unit | Value                                |
|-----------------------|--------------------------------------|
| 1 block               | 512 bytes                            |
| 1 cylinder            | Mainframe: 870 KB                    |
|                       | Open-systems:                        |
|                       | ■ OPEN-V: 960 KB                     |
|                       | Others: 720 KB                       |
| 1 KB                  | 1,024 (2 <sup>10</sup> ) bytes       |
| 1 MB                  | 1,024 KB or 1,024 <sup>2</sup> bytes |
| 1 GB                  | 1,024 MB or 1,024 <sup>3</sup> bytes |
| 1 TB                  | 1,024 GB or 1,024 <sup>4</sup> bytes |
| 1 PB                  | 1,024 TB or 1,024 <sup>5</sup> bytes |
| 1 EB                  | 1,024 PB or 1,024 <sup>6</sup> bytes |

# **Accessing product documentation**

Product user documentation is available on Hitachi Vantara Support Connect: <a href="https://knowledge.hitachivantara.com/Documents">https://knowledge.hitachivantara.com/Documents</a>. Check this site for the most current documentation, including important updates that may have been made after the release of the product.

## **Getting help**

<u>Hitachi Vantara Support Connect</u> is the destination for technical support of products and solutions sold by Hitachi Vantara. To contact technical support, log on to Hitachi Vantara Support Connect for contact information: <a href="https://support.hitachivantara.com/en\_us/contact-us.html">https://support.hitachivantara.com/en\_us/contact-us.html</a>.

<u>Hitachi Vantara Community</u> is a global online community for Hitachi Vantara customers, partners, independent software vendors, employees, and prospects. It is the destination to get answers, discover insights, and make connections. **Join the conversation today!** Go to <u>community.hitachivantara.com</u>, register, and complete your profile.

## **Comments**

Please send us your comments on this document to <a href="mailto:doc.comments@hitachivantara.com">doc.comments@hitachivantara.com</a>. Include the document title and number, including the revision level (for example, -07), and refer to specific sections and paragraphs whenever possible. All comments become the property of Hitachi Vantara LLC.

Thank you!

# **Chapter 1: Overview of Hitachi Volume Shredder**

This chapter provides an overview of Volume Shredder operations.

## **Data security practices and Volume Shredder**

The Volume Shredder software enables you to securely erase data on volumes by overwriting existing data to prevent restoration of the erased data. For example, when the user of a volume changes, you may want to purge the data stored by the previous user before giving access to the new user. This method of erasing data by overwriting it with dummy data is referred to as shredding.

Because of the way data is written on the drives, overwriting data once or twice might not be enough to ensure that the data cannot be restored. The best practice is to overwrite data at least three times with dummy data. Volume Shredder allows you to specify the number of times the data is overwritten, enabling you to ensure compliance with applicable requirements (for example, DoD5220.22-M).

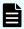

**Note:** Complete data erasure can be guaranteed only for hard disk drives (HDDs). For flash drives (SSDs, SCMs, and FMDs), complete data erasure (overwriting all cells including overprovisioned cells) cannot be guaranteed. For information about data erasure for flash drives (for example, cryptographic erasure, data eradication services), contact customer support.

## Supported volume types

You can use Volume Shredder to shred volumes on both open-systems and mainframe systems, including logical devices (LDEVs) and custom volumes (CVs) of all emulation types. External volumes and Dynamic Provisioning virtual volumes can also be shredded. When a shredding operation is performed on an unused virtual volume for Dynamic Provisioning, no dummy data is written to the volume.

You cannot use Volume Shredder to shred the following types of volumes:

- Pool volumes
- Virtual volumes for Thin Image
- Journal volumes
- Volumes that are not write-enabled (access attribute is not read/write)
- FlashCopy® TSE-VOL

- Virtual volume with ALU attribute
- Volumes for which accelerated compression is enabled
- Virtual volumes for which the capacity saving function is enabled
- Deduplication system data volumes

### **Volume Shredder functions**

The following figure shows user data that is being overwritten three times (default value for number of overwrites). Volume Shredder overwrites data using the following dummy data values:

- The first overwrite is 00.
- The second overwrite is FF.
- The third overwrite is 00.

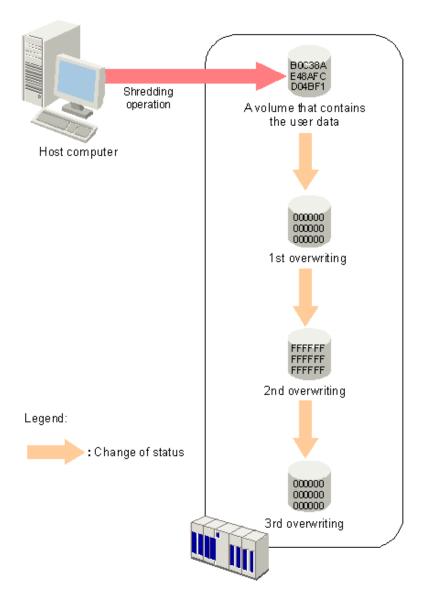

You can configure Volume Shredder to overwrite data from three to eight times, and each time the system overwrites the data you can configure the dummy data to be any hexadecimal number from 0 to FFFF.

After the system finishes overwriting data, you can view the results in the user interface or, if configured, you can open the compressed results files.

We recommend that you execute the shredding function at times of day when the host I/O load is lowest. If the number of LDEVs to be shredded is large, shredding operations might affect host I/O operations.

## **Shredding times**

The standard required time for shredding (without host I/Os) differs depending on the drive type. For details, see the following sections.

- Standard required time for hard disk drives (on page 14)
- Standard required time for SSDs (with SAS interface) (on page 16)
- Standard required time for SSDs (with NVMe interface) (on page 19)
- Standard required time for SCMs (on page 20)
- Standard required time for FMDs (on page 21)

In these sections, the tables assume the use of OPEN-V volumes with drive type DKxxx-JxxxSS/KxxxSS/HxxxSS. The same standard times also apply to shredding encrypted drives.

Since each volume is overwritten three times with dummy data by default, Volume Shredder requires three times the time listed in the tables. If the number of overwrites has been changed, use the following formula to calculate the time required for shredding:

```
(time required for shredding) = [time for one overwrite (standard required time)] x (number of overwrites (n))
```

When host I/Os are performed, the required shredding time is at least six times that of when no host I/Os are performed. If a DKxxx-HxxxSS data drive is used for creating a parity group on an encrypted data drive, the time required for shredding that parity group is the maximum time listed.

#### Notes on shredding times

- In these sections, the tables also assume the following conditions:
  - For VSP 5000 series, 8 DKBs/DKBNs are mounted per system. For VSP G/F700 and VSP G/F900, 2 DKBs are mounted per cluster.
  - Shredding is performed on one ECC group.
  - The assumed number of LDEVs is the maximum number of LDEVs that is allowed per ECC group when each LDEV has 100 GB of capacity. If each LDEV does not have 100 GB of capacity, the required time might be longer than the time in the tables.
- If the volumes to be shredded belong to drives of mixed types or mixed configurations, the longest required times associated with the drive type or drive configuration apply to all volumes. Thus, mixed types and configurations take more time for the volumes to become available for use than when the drive type and drive configuration are the same. When you add drives or change drive configurations, you should arrange the drives into those with the same standard required times, and then add drives starting with those volume types requiring the least shredding time.
- When the emulation type for mainframe is selected for the LDEV, Fibre Channel connectivity for mainframe is required. When the emulation type for open systems is selected, a channel for open systems is required.
- Complete data erasure can be guaranteed only for disk drives. For information about complete data erasure for flash drives and SCMs, contact customer support.

## Standard required time for hard disk drives

The following tables show the standard required times for shredding for HDDs (DKxxx-JxxxSS/KxxxSS/HxxxSS disk drives).

For VSP 5000 series:

| Rotation per minute | RAID                 | level    | Standard required time* |
|---------------------|----------------------|----------|-------------------------|
| 10K rpm             | RAID 1               | 2D+2D    | 140 minutes             |
|                     | RAID 5               | 3D+1P    | 90 minutes              |
|                     |                      | 7D+1P    | 40 minutes              |
|                     | RAID 6               | 6D+2P    | 45 minutes              |
|                     |                      | 14D+2P   | 20 minutes              |
| 7.2K rpm            | RAID 1               | 2D+2D    | 175 minutes             |
|                     | RAID 5               | 3D+1P    | 115 minutes             |
|                     |                      | 7D+1P    | 55 minutes              |
|                     | RAID 6               | 6D+2P    | 65 minutes              |
|                     |                      | 14D+2P   | 30 minutes              |
| *Data drive cap     | pacity is assumed to | be 1 TB. |                         |

For VSP Fx00 models and VSP Gx00 models:

|                     |                   |        |       | Sta         | andard re                   | quired ti                   | me (minu                    | te)                         |
|---------------------|-------------------|--------|-------|-------------|-----------------------------|-----------------------------|-----------------------------|-----------------------------|
| Rotation per minute | Drive<br>capacity | RAID   | level | VSP<br>G130 | VSP<br>G350/<br>VSP<br>F350 | VSP<br>G370/<br>VSP<br>F370 | VSP<br>G700/<br>VSP<br>F700 | VSP<br>G900/<br>VSP<br>F900 |
| 10K rpm             | 600 GB            | RAID 1 | 2D+2D | 160         | 130                         | 125                         | 125                         | 120                         |
|                     |                   | RAID 5 | 3D+1P | 110         | 85                          | 80                          | 85                          | 85                          |
|                     |                   |        | 4D+1P | 85          | 65                          | 60                          | 65                          | 65                          |
|                     |                   |        | 6D+1P | 60          | 45                          | 45                          | 45                          | 45                          |
|                     |                   |        | 7D+1P | 50          | 40                          | 40                          | 40                          | 40                          |
|                     |                   | RAID 6 | 6D+2P | 60          | 50                          | 45                          | 45                          | 45                          |

|                     |                |        | Standard required time (minute) |             |                             |                             | ite)                        |                             |
|---------------------|----------------|--------|---------------------------------|-------------|-----------------------------|-----------------------------|-----------------------------|-----------------------------|
| Rotation per minute | Drive capacity | RAID   | ) level                         | VSP<br>G130 | VSP<br>G350/<br>VSP<br>F350 | VSP<br>G370/<br>VSP<br>F370 | VSP<br>G700/<br>VSP<br>F700 | VSP<br>G900/<br>VSP<br>F900 |
|                     |                |        | 12D+2P                          | 35          | 25                          | 25                          | 25                          | 25                          |
|                     |                |        | 14D+2P                          | 30          | 25                          | 20                          | 20                          | 20                          |
|                     | 1.2 TB         | RAID 1 | 2D+2D                           | 155         | 135                         | 130                         | 130                         | 130                         |
|                     |                | RAID 5 | 3D+1P                           | 110         | 85                          | 85                          | 85                          | 85                          |
|                     |                |        | 4D+1P                           | 85          | 65                          | 65                          | 65                          | 65                          |
|                     |                |        | 6D+1P                           | 60          | 45                          | 45                          | 45                          | 45                          |
|                     |                |        | 7D+1P                           | 50          | 40                          | 40                          | 40                          | 40                          |
|                     |                | RAID 6 | 6D+2P                           | 60          | 45                          | 45                          | 45                          | 45                          |
|                     |                |        | 12D+2P                          | 35          | 25                          | 25                          | 25                          | 25                          |
|                     |                |        | 14D+2P                          | 30          | 20                          | 20                          | 20                          | 20                          |
|                     | 1.8 TB         | RAID 1 | 2D+2D                           | 155         | 125                         | 105                         | 105                         | 105                         |
|                     |                | RAID 5 | 3D+1P                           | 105         | 80                          | 65                          | 65                          | 60                          |
|                     |                |        | 4D+1P                           | 80          | 60                          | 50                          | 45                          | 45                          |
|                     |                |        | 6D+1P                           | 55          | 40                          | 30                          | 30                          | 30                          |
|                     |                |        | 7D+1P                           | 50          | 35                          | 35                          | 30                          | 30                          |
|                     |                | RAID 6 | 6D+2P                           | 50          | 35                          | 30                          | 30                          | 30                          |
|                     |                |        | 12D+2P                          | 35          | 20                          | 15                          | 20                          | 20                          |
|                     |                |        | 14D+2P                          | 30          | 20                          | 15                          | 15                          | 15                          |
|                     | 2.4 TB         | RAID 1 | 2D+2D                           | 145         | 120                         | 115                         | 115                         | 115                         |
|                     |                | RAID 5 | 3D+1P                           | 100         | 80                          | 75                          | 75                          | 75                          |
|                     |                |        | 4D+1P                           | 75          | 60                          | 60                          | 60                          | 55                          |
|                     |                |        | 6D+1P                           | 55          | 40                          | 40                          | 40                          | 35                          |
|                     |                |        | 7D+1P                           | 50          | 35                          | 35                          | 35                          | 30                          |
|                     |                | RAID 6 | 6D+2P                           | 50          | 40                          | 40                          | 40                          | 35                          |
|                     |                |        | 12D+2P                          | 35          | 20                          | 20                          | 20                          | 20                          |

|                           |                | RAID level |        | Sta         | andard re                   | equired ti                  | me (minu                    | te)                         |
|---------------------------|----------------|------------|--------|-------------|-----------------------------|-----------------------------|-----------------------------|-----------------------------|
| Rotation<br>per<br>minute | Drive capacity |            |        | VSP<br>G130 | VSP<br>G350/<br>VSP<br>F350 | VSP<br>G370/<br>VSP<br>F370 | VSP<br>G700/<br>VSP<br>F700 | VSP<br>G900/<br>VSP<br>F900 |
|                           |                |            | 14D+2P | 30          | 20                          | 20                          | 20                          | 15                          |
| 7.2K                      | 6.0 TB         | RAID 1     | 2D+2D  | 215         | 160                         | 160                         | 160                         | 160                         |
| rpm                       |                | RAID 5     | 3D+1P  | 140         | 100                         | 90                          | 90                          | 90                          |
|                           |                |            | 4D+1P  | 110         | 75                          | 70                          | 70                          | 65                          |
|                           |                |            | 6D+1P  | 75          | 50                          | 45                          | 45                          | 45                          |
|                           |                |            | 7D+1P  | 65          | 45                          | 40                          | 40                          | 40                          |
|                           |                | RAID 6     | 6D+2P  | 75          | 50                          | 45                          | 45                          | 45                          |
|                           |                |            | 12D+2P | 40          | 30                          | 25                          | 25                          | 25                          |
|                           |                |            | 14D+2P | 35          | 25                          | 25                          | 25                          | 20                          |
|                           | 10.0 TB        | RAID 1     | 2D+2D  | 210         | 160                         | 160                         | 155                         | 155                         |
|                           |                | RAID 5     | 3D+1P  | 140         | 90                          | 85                          | 80                          | 80                          |
|                           |                |            | 4D+1P  | 105         | 75                          | 65                          | 60                          | 60                          |
|                           |                |            | 6D+1P  | 70          | 50                          | 45                          | 40                          | 40                          |
|                           |                |            | 7D+1P  | 65          | 45                          | 40                          | 35                          | 35                          |
|                           |                | RAID 6     | 6D+2P  | 75          | 50                          | 45                          | 40                          | 40                          |
|                           |                |            | 12D+2P | 40          | 30                          | 25                          | 20                          | 20                          |
|                           |                |            | 14D+2P | 35          | 30                          | 25                          | 20                          | 20                          |

## Standard required time for SSDs (with SAS interface)

The following tables show the standard required times for shredding for SSDs (with SAS interface).

For VSP 5000 series:

| Number of parity groups | RAID level |       | Standard required time* |
|-------------------------|------------|-------|-------------------------|
| From 1 to 4             | RAID 1     | 2D+2D | 20 minutes              |

| Number of parity groups                      | RAID level |        | Standard required time* |  |
|----------------------------------------------|------------|--------|-------------------------|--|
|                                              | RAID 5     | 3D+1P  | 15 minutes              |  |
|                                              |            | 7D+1P  | 10 minutes              |  |
|                                              | RAID 6     | 6D+2P  | 10 minutes              |  |
|                                              |            | 14D+2P | 5 minutes               |  |
| *Flash drive capacity is assumed to be 1 TB. |            |        |                         |  |

### For VSP Fx00 models and VSP Gx00 models:

|                |        |        |             | Standard r               | equired tin              | ne (minute               | )                        |
|----------------|--------|--------|-------------|--------------------------|--------------------------|--------------------------|--------------------------|
| Drive capacity | RAID   | level  | VSP<br>G130 | VSP<br>G350/V<br>SP F350 | VSP<br>G370/V<br>SP F370 | VSP<br>G700/V<br>SP F700 | VSP<br>G900/V<br>SP F900 |
| 480 GB         | RAID 1 | 2D+2D  | 15          | 15                       | 15                       | 15                       | 15                       |
|                | RAID 5 | 3D+1P  | 20          | 10                       | 10                       | 10                       | 10                       |
|                |        | 4D+1P  | 20          | 10                       | 10                       | 10                       | 10                       |
|                |        | 6D+1P  | 15          | 5                        | 5                        | 5                        | 5                        |
|                |        | 7D+1P  | 15          | 5                        | 5                        | 5                        | 5                        |
|                | RAID 6 | 6D+2P  | 20          | 5                        | 5                        | 10                       | 5                        |
|                |        | 12D+2P | 15          | 5                        | 5                        | 5                        | 5                        |
|                |        | 14D+2P | 15          | 5                        | 5                        | 5                        | 5                        |
| 960 GB         | RAID 1 | 2D+2D  | 15          | 15                       | 15                       | 15                       | 15                       |
|                | RAID 5 | 3D+1P  | 20          | 10                       | 10                       | 10                       | 10                       |
|                |        | 4D+1P  | 20          | 10                       | 10                       | 10                       | 10                       |
|                |        | 6D+1P  | 15          | 5                        | 5                        | 5                        | 5                        |
|                |        | 7D+1P  | 15          | 5                        | 5                        | 5                        | 5                        |
|                | RAID 6 | 6D+2P  | 20          | 5                        | 5                        | 5                        | 5                        |
|                |        | 12D+2P | 15          | 5                        | 5                        | 5                        | 5                        |
|                |        | 14D+2P | 15          | 5                        | 5                        | 5                        | 5                        |
| 1.9 TB         | RAID 1 | 2D+2D  | 15          | 15                       | 15                       | 15                       | 15                       |

Chapter 1: Overview of Hitachi Volume Shredder

|                |        |         |             | Standard r               | equired tir              | ne (minute               | <del>:</del> )           |
|----------------|--------|---------|-------------|--------------------------|--------------------------|--------------------------|--------------------------|
| Drive capacity | RAI    | D level | VSP<br>G130 | VSP<br>G350/V<br>SP F350 | VSP<br>G370/V<br>SP F370 | VSP<br>G700/V<br>SP F700 | VSP<br>G900/V<br>SP F900 |
|                | RAID 5 | 3D+1P   | 20          | 10                       | 10                       | 10                       | 10                       |
|                |        | 4D+1P   | 20          | 10                       | 10                       | 10                       | 10                       |
|                |        | 6D+1P   | 15          | 5                        | 5                        | 5                        | 5                        |
|                |        | 7D+1P   | 15          | 5                        | 5                        | 5                        | 5                        |
|                | RAID 6 | 6D+2P   | 20          | 5                        | 5                        | 5                        | 5                        |
|                |        | 12D+2P  | 15          | 5                        | 5                        | 5                        | 5                        |
|                |        | 14D+2P  | 15          | 5                        | 5                        | 5                        | 5                        |
| 3.8 TB         | RAID 1 | 2D+2D   | 15          | 15                       | 15                       | 15                       | 15                       |
|                | RAID 5 | 3D+1P   | 20          | 10                       | 10                       | 10                       | 10                       |
|                |        | 4D+1P   | 20          | 10                       | 10                       | 10                       | 10                       |
|                |        | 6D+1P   | 15          | 10                       | 10                       | 10                       | 10                       |
|                |        | 7D+1P   | 15          | 5                        | 5                        | 5                        | 5                        |
|                | RAID 6 | 6D+2P   | 20          | 10                       | 10                       | 10                       | 10                       |
|                |        | 12D+2P  | 20          | 5                        | 5                        | 5                        | 5                        |
|                |        | 14D+2P  | 20          | 5                        | 5                        | 5                        | 5                        |
| 7.6 TB         | RAID 1 | 2D+2D   | 15          | 15                       | 15                       | 15                       | 15                       |
|                | RAID 5 | 3D+1P   | 20          | 10                       | 10                       | 10                       | 10                       |
|                |        | 4D+1P   | 20          | 10                       | 10                       | 10                       | 10                       |
|                |        | 6D+1P   | 15          | 5                        | 5                        | 5                        | 5                        |
|                |        | 7D+1P   | 15          | 5                        | 5                        | 5                        | 5                        |
|                | RAID 6 | 6D+2P   | 20          | 10                       | 5                        | 5                        | 5                        |
|                |        | 12D+2P  | 20          | 5                        | 5                        | 5                        | 5                        |
|                |        | 14D+2P  | 20          | 5                        | 5                        | 5                        | 5                        |
| 15.0 TB        | RAID 1 | 2D+2D   | 20          | 20                       | 20                       | 20                       | 20                       |
|                | RAID 5 | 3D+1P   | 25          | 15                       | 15                       | 15                       | 15                       |
|                |        | 4D+1P   | 25          | 15                       | 15                       | 15                       | 15                       |

Chapter 1: Overview of Hitachi Volume Shredder

|                |        |        | Standard required time (minute) |                          |                          |                          |                          |
|----------------|--------|--------|---------------------------------|--------------------------|--------------------------|--------------------------|--------------------------|
| Drive capacity | RAID   | level  | VSP<br>G130                     | VSP<br>G350/V<br>SP F350 | VSP<br>G370/V<br>SP F370 | VSP<br>G700/V<br>SP F700 | VSP<br>G900/V<br>SP F900 |
|                |        | 6D+1P  | 20                              | 10                       | 10                       | 10                       | 10                       |
|                |        | 7D+1P  | 20                              | 10                       | 10                       | 10                       | 10                       |
|                | RAID 6 | 6D+2P  | 30                              | 10                       | 10                       | 10                       | 10                       |
|                |        | 12D+2P | 20                              | 10                       | 10                       | 10                       | 10                       |
|                |        | 14D+2P | 20                              | 10                       | 10                       | 10                       | 10                       |

## Standard required time for SSDs (with NVMe interface)

The following table shows the standard required times for shredding for SSDs (with NVMe interface).

|                |        |        | Standard required time (minute) |
|----------------|--------|--------|---------------------------------|
| Drive capacity | RAID   | level  | VSP E series                    |
| 1.9 TB         | RAID 1 | 2D+2D  | 5                               |
|                | RAID 5 | 3D+1P  | 5                               |
|                |        | 4D+1P  | 5                               |
|                |        | 6D+1P  | 5                               |
|                |        | 7D+1P  | 5                               |
|                | RAID 6 | 6D+2P  | 5                               |
|                |        | 12D+2P | 5                               |
|                |        | 14D+2P | 5                               |
| 3.8 TB         | RAID 1 | 2D+2D  | 5                               |
|                | RAID 5 | 3D+1P  | 5                               |
|                |        | 4D+1P  | 5                               |
|                |        | 6D+1P  | 5                               |
|                |        | 7D+1P  | 5                               |

|                |        |        | Standard required time (minute) |
|----------------|--------|--------|---------------------------------|
| Drive capacity | RAID   | level  | VSP E series                    |
|                | RAID 6 | 6D+2P  | 5                               |
|                |        | 12D+2P | 5                               |
|                |        | 14D+2P | 5                               |
| 7.6 TB         | RAID 1 | 2D+2D  | 5                               |
|                | RAID 5 | 3D+1P  | 5                               |
|                |        | 4D+1P  | 5                               |
|                |        | 6D+1P  | 5                               |
|                |        | 7D+1P  | 5                               |
|                | RAID 6 | 6D+2P  | 5                               |
|                |        | 12D+2P | 5                               |
|                |        | 14D+2P | 5                               |
| 15 TB          | RAID 1 | 2D+2D  | 5                               |
|                | RAID 5 | 3D+1P  | 5                               |
|                |        | 4D+1P  | 5                               |
|                |        | 6D+1P  | 5                               |
|                |        | 7D+1P  | 5                               |
|                | RAID 6 | 6D+2P  | 5                               |
|                |        | 12D+2P | 5                               |
|                |        | 14D+2P | 5                               |

## Standard required time for SCMs

The following table shows the standard required times for shredding for SCMs.

| Number of                            |        |        | Standard required time* |  |
|--------------------------------------|--------|--------|-------------------------|--|
| parity groups                        | RAID   | level  | VSP 5000 series         |  |
| From 1 to 4                          | RAID 1 | 2D+2D  | 5 minutes               |  |
|                                      | RAID 5 | 3D+1P  | 5 minutes               |  |
|                                      |        | 7D+1P  | 5 minutes               |  |
|                                      | RAID 6 | 6D+2P  | 5 minutes               |  |
|                                      |        | 14D+2P | 5 minutes               |  |
| *SCM capacity is assumed to be 1 TB. |        |        |                         |  |

## Standard required time for FMDs

The following tables show the standard required times for shredding for FMDs. For VSP 5000 series:

| Number of parity groups              | RAID   | evel   | Standard required time* |  |
|--------------------------------------|--------|--------|-------------------------|--|
| From 1 to 4                          | RAID 1 | 2D+2D  | 20 minutes              |  |
|                                      | RAID 5 | 3D+1P  | 10 minutes              |  |
|                                      |        | 7D+1P  | 10 minutes              |  |
|                                      | RAID 6 | 6D+2P  | 10 minutes              |  |
|                                      |        | 14D+2P | 10 minutes              |  |
| *FMD capacity is assumed to be 1 TB. |        |        |                         |  |

For VSP Fx00 models and VSP Gx00 models:

|                | RAID level |       | Standard required time (minute) |                          |                          |                          |  |
|----------------|------------|-------|---------------------------------|--------------------------|--------------------------|--------------------------|--|
| Drive capacity |            |       | VSP<br>G350/VS<br>P F350        | VSP<br>G370/VS<br>P F370 | VSP<br>G700/VS<br>P F700 | VSP<br>G900/VS<br>P F900 |  |
| 3.2 TB         | RAID 1     | 2D+2D | 5                               | 5                        | 5                        | 5                        |  |
|                | RAID 5     | 3D+1P | 5                               | 5                        | 5                        | 5                        |  |
|                |            | 4D+1P | 5                               | 5                        | 5                        | 5                        |  |

|                 |        |        | Stand                    | lard requir              | ed time (m               | inute)                   |
|-----------------|--------|--------|--------------------------|--------------------------|--------------------------|--------------------------|
| Drive capacity  | RAID   | level  | VSP<br>G350/VS<br>P F350 | VSP<br>G370/VS<br>P F370 | VSP<br>G700/VS<br>P F700 | VSP<br>G900/VS<br>P F900 |
|                 |        | 6D+1P  | 5                        | 5                        | 5                        | 5                        |
|                 |        | 7D+1P  | 5                        | 5                        | 5                        | 5                        |
|                 | RAID 6 | 6D+2P  | 5                        | 5                        | 5                        | 5                        |
|                 |        | 12D+2P | 5                        | 5                        | 5                        | 5                        |
|                 |        | 14D+2P | 5                        | 5                        | 5                        | 5                        |
| 6.4 TB, 13.0 TB | RAID 1 | 2D+2D  | 10                       | 10                       | 10                       | 10                       |
|                 | RAID 5 | 3D+1P  | 5                        | 5                        | 5                        | 5                        |
|                 |        | 4D+1P  | 5                        | 5                        | 5                        | 5                        |
|                 |        | 6D+1P  | 5                        | 5                        | 5                        | 5                        |
|                 |        | 7D+1P  | 5                        | 5                        | 5                        | 5                        |
|                 | RAID 6 | 6D+2P  | 5                        | 5                        | 5                        | 5                        |
|                 |        | 12D+2P | 5                        | 5                        | 5                        | 5                        |
|                 |        | 14D+2P | 5                        | 5                        | 5                        | 5                        |

# **Chapter 2: Volume Shredder operations**

This chapter describes and provides instructions for performing Hitachi Volume Shredder operations.

## Workflow for shredding

Use the following workflow to shred volumes using Volume Shredder:

- **1.** Verify that the current shredding status for the volume is Normal. See <u>Viewing</u> shredding status with the <u>Logical Devices</u> window (on page 30).
- **2.** Block the volume. See <u>Blocking a volume (on page 23)</u>.
- **3.** Calculate the number of overwrite passes. See <u>Calculating the number of overwrite</u> passes for flash drives or SCMs (on page 25) or <u>Calculating the number of overwrite passes for FMDs (on page 26)</u>.
- **4.** Define the shredding conditions. See <u>Defining shredding conditions</u> (on page 27).
- **5.** Shred volumes. See <u>Shredding a volume (on page 28)</u> or <u>Shredding volumes in parity groups (on page 29)</u>.
  - If you need to stop a shredding operation, see <u>Stopping a shredding operation from HDvM SN Tasks window (on page 30)</u>.
- **6.** Check the shredding results in the results file. See <u>Viewing shredding results in the</u> compressed files (on page 33).

## **Blocking a volume**

#### Before you begin

- You must have the Storage Administrator (Provisioning) role to perform this task.
- Review information related to the following in the *Provisioning Guide* for your storage system:
  - Blocking LDEVs
  - Selecting logical devices
  - Selecting internal or external parity groups

#### **Procedure**

- **1.** Perform one of the following, depending on the location of the volume:
  - To display the LDEVs tab, in the Storage Systems tree, select Parity Groups, Internal, or External, and then select the parity group that contains the volume you want to block.
  - To display the LDEVs tab, in the Storage Systems tree, select Logical Devices.
  - To display the Virtual Volumes tab, in the Storage Systems tree, select Pools, and then select the pool that contains the virtual volume you want to block.
- **2.** Confirm the current status of the volume you want to block by viewing the **Status** column of the table.
  - If the volume is already blocked, **Blocked** appears in the status column.
  - If the volume is not blocked, a status other than **Blocked** appears in the status column.
- **3.** Select the volume you want to block, click **More Actions**, and then select **Block LDEVs**. The **Block LDEVs** window opens.
- **4.** Note the settings in the **Block LDEVs** window, enter a unique task name or accept the default name, and then click **Apply**. If **Go to tasks window for status** is selected, the **Tasks** window will open.

## Blocking volumes in a parity group

#### Before you begin

- You must have the Storage Administrator (Provisioning) role to perform this task.
- Review information related to the following in the *Provisioning Guide* for your storage system:
  - Blocking LDEVs
  - Selecting logical devices
  - Selecting internal or external parity groups

#### **Procedure**

- **1.** Display the **Parity Groups** tab by choosing one of the following steps, depending on the location of the parity group:
  - In the Storage Systems tree, select Parity Groups.
  - In the Storage Systems tree, select Parity Groups, and then select Internal or External.

- 2. Confirm the current status of the volumes you want to block by viewing the **LDEV Status** column of the table.
  - If the volume is already blocked, **Blocked** appears in the status column.
  - If the volume is not blocked, a status other than **Blocked** appears in the status column.
- 3. Select the parity group you want to block, click **More Actions**, and then select **Block LDEVs**. The **Block LDEVs** window opens.
- **4.** Note the settings in the **Block LDEVs** window, enter a unique task name or accept the default name, and then click **Apply**.
  - If **Go to tasks window for status** is selected, the **Tasks** window will open.

# Calculating the number of overwrite passes for flash drives or SCMs

Because of the way space is allocated in flash drives or SCMs, the dummy data that is used to overwrite the volume must exceed the capacity of the target volume. Therefore, before you shred a volume on flash drives or SCMs, you need to calculate the number of times the system must overwrite the volume with dummy data.

#### Before you begin

You must have the Storage Administrator (Provisioning) role to perform this task.

#### **Procedure**

- 1. Select an LDEV on the **LDEVs** tab in the **Logical Devices** window, and write down its capacity and the number of data drives in its parity group (for example, 3 drives for RAID5-3D+1P, 6 drives for RAID6-6D+2P).
- **2.** Use the following formula to calculate the number of times to overwrite the selected LDEV:

```
n = [(drive-capacity × number-of-data-drives-in-parity-group) × 2] /
LDEV-capacity
```

Example: The capacity of the flash drive or SCM is 400 GB, the RAID configuration is 3D+1P, and the LDEV capacity is 440 GB.

```
[(400 \times 3) \times 2] / 440 = 5.45 = six times
```

Round up the value (5.45) to the nearest whole number. You need to overwrite the LDEV six times.

## **Example of shredding data on flash drives or SCMs**

In this sample configuration, the capacity of the flash drive or SCM is 400 GB, the RAID configuration is 3D+1P, and the LDEV capacity is 440 GB.

#### **Procedure**

**1.** Calculate the number of shredding operations.

```
[(400 \times 3) \times 2] / 440 = 5.45 = six times
```

Round up the value (5.45) to the nearest whole number. You need to overwrite the data six times.

**2.** Define the shredding settings.

Refer to <u>Defining shredding conditions</u> (on page 27), enter the dummy data **00** in the text box and add a row to the **Data Pattern** (**User Setting**) list (add rows for performing the shredding operation six times).

**3.** Erase the volume data.

Refer to <u>Defining shredding conditions</u> (on page 27) and execute the shredding operation.

- 4. Repeat steps 2 and 3 using the dummy data FF.
- 5. Repeat steps 2 and 3 using the dummy data 00.

## Calculating the number of overwrite passes for FMDs

Because of the way space is allocated in FMDs, the dummy data that is used to overwrite the volume must exceed the capacity of the target volume. Therefore, before you shred a volume on FMDs, you need to calculate the number of times the system must overwrite the volume with dummy data.

#### Before you begin

You must have the Storage Administrator (Provisioning) role to perform this task.

#### **Procedure**

- 1. Select an LDEV on the **LDEVs** tab in the **Logical Devices** window, and write down its capacity and the number of data drives in its parity group (for example, 3 drives for RAID5-3D+1P, 6 drives for RAID6-6D+2P).
- **2.** Use the following formula to calculate the number of times to overwrite the selected LDEV:

```
\label{eq:normalized} \textbf{n} = \textbf{[(drive-capacity \times number-of-data-drives-in-parity-group) \times 2]/} \\ \textbf{LDEV-capacity}
```

Example: The capacity of the FMD is 1,600 GB, the RAID configuration is 3D+1P, and the LDEV capacity is 880 GB.

```
[(1,600 \times 3) \times 2] / 880 = 10.9 = 11 times
```

Round up the value (10.9) to the nearest whole number. You need to overwrite the LDEV 11 times.

You can write dummy data up to eight times in one shredding operation. To write dummy data nine or more times, perform the shredding operation for the volume as many times as required.

## **Example of shredding data on FMDs**

This example assumes that the capacity of the FMD is 1,600 GB, the RAID configuration is 3D+1P, and the LDEV capacity is 880 GB.

#### **Procedure**

**1.** Calculate the number of times to overwrite the data:

```
[(1,600 \times 3) \times 2] / 880 = 10.9 = 11 \text{ times}
```

Round up the value (10.9) to the nearest whole number. You need to overwrite the data 11 times.

2. Define the shredding settings.

Refer to <u>Defining shredding conditions</u> (on page 27), select the **Data Pattern** (**User Setting**) list and **Random Data**, then click **Add** eight times.

- **3.** Erase the volume data. Refer to <u>Defining shredding conditions (on page 27)</u> for procedures on erasing the
- **4.** Repeat steps 2 and 3, three more times, clicking **Add** three times.

## **Defining shredding conditions**

volume data.

Configure data overwrite patterns and the number of overwrite passes in the Shredding Data Pattern window. By default the number of overwrite passes is three; but you can change this number from three to up to eight times. The system keeps user-specified settings while the Shred LDEVs window is open.

#### Before you begin

You must have the Storage Administrator (Provisioning) role to perform this task.

#### **Procedure**

- 1. In the **Storage Systems** tree, select **Logical Devices** to display the **LDEVs** tab.
- 2. Select a blocked volume, click **More Actions**, and then select **Shred LDEVs** to open the **Shred LDEVs** window.
- 3. Click Edit Data Pattern. The Edit Shredding Data Pattern window opens.
- 4. To use the default pattern, click **Default Pattern (00-FF-00)**.
  To specify custom settings, click **Data Pattern (User Setting)** and specify the data pattern as follows:

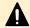

**Caution:** For FMDs, make sure you select **Random Data** as the specified **Data Pattern** 

a. To add a random data pass, select **Random Data**, and click **Add**. A random data pass is added in the **Data Pattern (User Setting)** table.

b. To define a data pattern, click **Define Data**, enter the number that you want to use as dummy data in the text box, and click **Add**. You can enter a hexadecimal number of up to four digits (0 to FFFF). The data pattern is added in the **Data Pattern (User Setting)** table.

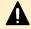

**Caution:** You should enter three or more numbers to use as dummy data. If you overwrite data with less than three numbers, some or all data might be recoverable.

- c. If you make a mistake, click **Clear** and re-enter the desired numbers.
- **5.** When the data pattern is correct (default or user-defined), click **OK** to save your settings and close the **Edit Shredding Data Pattern** window.
- 6. Click Cancel to close the Shred LDEVs window.

## Shredding a volume

#### Before you begin

You must have the Storage Administrator (Provisioning) role to perform this task.

#### **Procedure**

- **1.** Choose one of the following steps, depending on the location of the volume:
  - To display the LDEVs tab, in the Storage Systems tree, select Logical Devices, or select Parity Groups, Internal, or External and then select the parity group that contains the volume you want to shred.
  - To display the **Virtual Volumes** tab, in the **Storage Systems** tree, select **Pools**, and then select the pool that contains the virtual volume you want to shred.
- **2.** Select the volume you want to shred and confirm the current status of the volume by viewing the **Status** column of the table.
  - If the volume is already blocked, **Blocked** appears in the status column.
  - If the volume is not blocked, a status other than **Blocked** appears in the status column. In this case, you need to block the volume before you can shred it. See <u>Blocking a volume (on page 23)</u>.
- 3. Click More Actions > Shred LDEVs.
- **4.** To save the shredding results to a file, click **Set Data Output** (you can output the shredding results of up to three volumes). If you don't want to save the results to a file, click **Cancel Data Output**.
- 5. Click Finish.
- **6.** Verify the settings in the **Shred LDEVs** window.
  - When the settings are correct, enter a unique task name or accept the default name, and click **Apply**.
  - If **Go to tasks window for status** is selected, the **Tasks** window will open.

## Shredding volumes in parity groups

#### Before you begin

You must have the Storage Administrator (Provisioning) role to perform this task.

#### **Procedure**

- **1.** Display the **Parity Groups** tab by choosing one of the following steps, depending on the location of the parity group:
  - In the Storage Systems tree, select Parity Groups.
  - In the Storage Systems tree, select Parity Groups, and then select Internal or External.
- **2.** Select the parity group you want to shred and confirm the current status by viewing the **Status** column of the table.
  - If the parity group is already blocked, **Blocked** appears in the status column.
  - If the parity group is not blocked, a status other than **Blocked** appears in the status column. In this case, you need to block the parity group before you can shred it. See <u>Blocking volumes in a parity group (on page 24)</u>.
- 3. Click More Actions > Shred LDEVs.
- **4.** To save the shredding results to a file, click **Set Data Output** (you can output the shredding results of up to three volumes). If you don't want to save the results to a file, click **Cancel Data Output**.
- 5. Click Finish.
- **6.** Verify the settings in the **Shred LDEVs** window.
  - When the settings are correct, enter a unique task name or accept the default name, and click **Apply**.
  - If Go to tasks window for status is selected, the Tasks window will open.

## Viewing shredding status with the Tasks window

You can verify the progress of shredding operations using either the Tasks window or the Logical Devices window. For details about using the Logical Devices window, see <u>Viewing shredding status with the Logical Devices window (on page 30)</u>.

#### **Procedure**

- 1. In the Storage Systems tree, select Tasks.
- 2. Verify the shredding status in the Tasks window. For detailed information, click the task name in the Task Name column to open the Task Properties window.
  For more information, see the Managing tasks section in the System Administrator Guide for your storage system.

## Viewing shredding status with the Logical Devices window

You can verify the progress of shredding operations using either the Logical Devices window or the Tasks window.

#### **Procedure**

- 1. In the Storage Systems tree, click Logical Devices.
- **2.** Verify the shredding progress in the **Logical Devices** window. When the volume shredding is in progress, the **Status** column displays **Shredding**.

For details about the **Logical Devices** window, see the *Provisioning Guide* for your storage system.

# Stopping a shredding operation from HDvM - SN Tasks window

You can stop the volume shredding process.

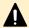

**Caution:** If you stop the shredding process, you cannot restart the process. Data integrity of the volume is not guaranteed.

For VSP Gx00 models and VSP Fx00 models: You can interrupt the shredding process by using one of following:

- Tasks window
- The menu in Interrupt Shredding Task window.

For a faster response, use the Task window to stop the shredding operation.

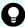

**Tip:** For VSP Gx00 models and VSP Fx00 models: The shredding tasks cannot be interrupted if either of the following two conditions exist:

- Status of the shredding task is Failed.
- Format/Shredding Task Status is Shredding on the Parity Groups window or Logical Devices window.

In this case, perform the interrupt operation from Interrupt Shredding Task window.

#### Before you begin

You must have the Storage Administrator (Provisioning) role to perform this task.

#### **Procedure**

- 1. In the **Storage Systems** tree, select **Tasks**.
- **2.** Click the task name of the desired task in the **Task Name** column. The **Task Properties** window opens.
- 3. Click **Abort** in the **Shredding Data pattern** field.

Chapter 2: Volume Shredder operations

- **4.** Verify the displayed settings and click **Yes**. The shredding process stops.
- 5. Click Close in the Task Properties window.

# **Stopping a shredding operation from HDvM - SN Interrupt Shredding Task window**

You can stop the volume shredding process from the Interrupt Shredding Task window.

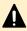

**Caution:** If you stop the shredding process, you cannot restart the process. Data integrity of the volume is not guaranteed.

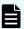

**Note:** We recommend to use the Tasks window to stop the shredding operation if you want faster response.

#### Before you begin

You must have the Storage Administrator (Provisioning) role to perform this task.

#### **Procedure**

- 1. Open the **Interrupt Shredding Task** window by any of the following ways:
  - Using the Logical Devices window
    - Perform either of the following operations:
    - In the Storage Systems tree, select Logical Devices to display the LDEVs tab.
       Then, click More Actions > Interrupt LDEV Task > Interrupt Shredding
       Task.
    - On the Actions menu, click Logical Device > Interrupt Shredding Task.
  - Using the Parity Groups window

Perform either of the following operations:

- In the Storage Systems tree, select Parity Groups to display the Parity Groups tab. Then, click More Actions > Interrupt Shredding Task.
- On the **Actions** menu, click **Logical Device > Interrupt Shredding Task**.
- **2.** Verify the displayed settings, and then click **Apply**. The shredding process stops.

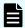

**Note:** If the shredding operation being performed is interrupted, the end times of following tasks in the **Tasks** window differ:

- End time of the shredding task being performed.
- End time of the task for the interruption of shredding.

The time difference above is approximately 10 minutes.

To determine whether the shredding task is finished or not, confirm the status of the task. If **Status** is Completed or Failed, the shredding task is finished.

## Viewing shredding results with the Tasks window

Use the Tasks window to verify the results of the shredding operation.

#### **Procedure**

- 1. In the Storage Systems tree, select Tasks.
- **2.** Click the task name of the desired task in the **Task Name** column.
- 3. In the Task Properties window, view the Result column in the Shredding Data Pattern table.

Check the contents to verify whether all the overwriting operations have been completed normally. If an overwriting pass is not completed normally, it means the shredding was not successful. If shredding fails, try shredding the volume again. If shredding fails again, contact customer support to resolve the error. If the storage system experiences a power outage during the shredding process, one of the following error messages will appear:

- Shredding operation canceled
- Shredding operation failed
- **4.** Click **Close** to close the **Task Properties** window.

The following table lists and describes the Volume Shredder status messages that are displayed in the shredding results.

| Status                            | Description                                         |
|-----------------------------------|-----------------------------------------------------|
|                                   | The shredding operation was not performed.          |
| Shredding operation Normal.       | The shredding operation was successful.             |
| Writing.                          | The shredding operation is in progress.             |
| Shredding operation not executed. | The shredding operation did not occur as specified. |

| Status                         | Description                                                                                                    |
|--------------------------------|----------------------------------------------------------------------------------------------------|
| Shredding operation canceled.  | The shredding operation was canceled, or power to the system was interrupted.                                                                                                    |
| Shredding operation Failed.    | The shredding operation was not successful, or power to the system was interrupted.                                                                                                    |
| Shredding data transfer error. | The system could not write the shredding results to a file.                                                                                                    |
| Shredding data verify error.   | An error was detected in the file containing the shredding results.                                                                                                    |
| No-data assigned.              | When you shred an unused Dynamic Provisioning virtual volume, no dummy data is written to the volume. In this case the status of the shredding operation in the shredding results file is <b>No-data assigned</b> . |

## Viewing shredding results in the compressed files

In the Selected LDEVs table on the Shred LDEVs window, if the Data Output column is set to YES, the result of shredding a volume can be saved as files on the computer. Use this file to check the results of shredding a volume.

#### Before you begin

You must have the Storage Administrator (Provisioning) role to perform this task.

#### **Procedure**

- **1.** Display the Device Manager Storage Navigator main window.
- 2. On the menu bar, select Reports > Shredding Report, and then click either Download Latest Report to download the latest result file or Download Other Reports to download the past ten times result files.
  When the preparation for download is complete, a message appears.
- 3. Click OK.
- **4.** Specify the folder in which to download the file.
- **5.** Click **Save**. Compressed files are downloaded.
- **6.** Decompress the file. The binary file showing the results of shredding, the text file showing the contents of shredding operation, and its result are output.

## Understanding shredding results in compressed files

When you open the compressed file, you see binary and text files that contain shredding results.

- The name of the binary file indicates LDKC, CU, and LDEV numbers of the shredded volumes, and the number of times the system wrote dummy data to the volumes. For example, if a binary file is named 00-01-11-03.bin, the LDKC number is 00, the CU number is 01, and the LDEV number is 11. The filename also indicates that the system wrote dummy data to that volume three times. A binary file contains the first 512 bytes of data of a shredded volume (LDEV).
- The file name of a text file appears as follows:

```
\verb| shred_finish-time-of-shredding-operation.txt|
```

The compressed file is saved with the time zone setting of the SVP. If the compressed file is decompressed on the computer, the time stamp of the decompressed file appears with the time zone setting of the computer. The time stamp of the decompressed file might be different from the actual finish time of the shredding operation.

The text file contains the following summary information:

- Results of the shredding operation (see <u>Viewing shredding status with the Logical Devices window (on page 30)</u>)
- Contents of the dummy data
- Shredded volumes
- Start and finish time of the shredding operation

# **Chapter 3: Volume Shredder GUI reference**

This section describes the Device Manager - Storage Navigator windows for Volume Shredder.

## Shred LDEVs wizard

#### Shred LDEVs window

Use the Shred LDEVs window to select the volumes (LDEVs) to be shredded, configure the shredding operations (number of overwrite passes, data patterns), and enable/ disable the output of shredding results to files.

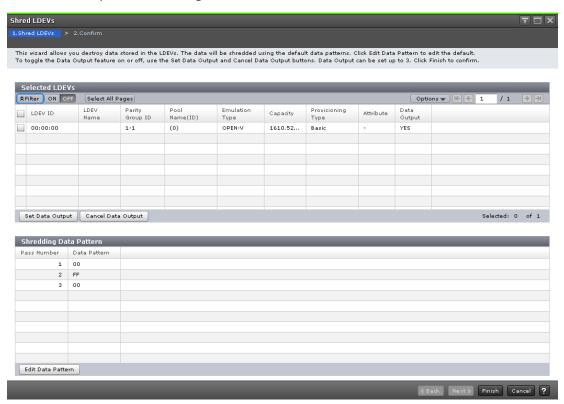

#### Selected LDEVs table in the Shred LDEVs window

| Item              | Description                                                                                                    |
|-------------------|----------------------------------------------------------------------------------------------------|
| LDEV ID           | ID of the selected LDEV. The ID is a combination of the logical disk controller (LDKC) number, control unit (CU) number, and LDEV number. |
| LDEV Name         | Name of the selected LDEV.                                                                                                    |
| Parity Group ID   | Parity group number (for example, 1-1) of the selected LDEV.                                                                              |
| Pool Name(ID)     | Pool volume (pool-VOL) name and ID.                                                                                                    |
| Emulation Type    | VSP 5000 series: Emulation type of the selected LDEV.                                                                                     |
| Capacity          | Capacity of the selected LDEV. To change the capacity unit, select Option > Capacity Unit.                                                |
| Provisioning Type | Provisioning type of the selected LDEV:                                                                                                   |
|                   | Basic: Internal volume                                                                                                    |
|                   | External: External volume                                                                                                    |
|                   | DP: Virtual volume of Dynamic     Provisioning                                                                                            |
| Attribute         | The following LDEV attributes are displayed:                                                                                              |
|                   | <ul> <li>Command device: The volume has the<br/>command device attribute.</li> </ul>                                                      |
|                   | SLU: The volume has the SLU attribute.                                                                                                    |
|                   | Data Direct Mapping: The volume has the data direct map attribute.                                                                        |
|                   | (-): The volume does not have an attribute.                                                                                               |
| Data Output       | <b>YES</b> : The results of the shredding operation will be saved in a file.                                                              |
|                   | <b>NO</b> : The results of the shredding operation will be not saved in a file.                                                           |

| Item               | Description                                                                                                    |
|--------------------|----------------------------------------------------------------------------------------------------|
| Set Data Output    | If this button is selected, Yes appears in the Data Output column. If the data output setting is enabled, the results of the shredding operation will be saved in a file. Results can be saved for up to three volumes. |
| Cancel Data Output | If this button is selected, No appears in the Data Output column. If the data output setting is disabled, the results of the shredding operation will be not saved in a file.                                           |

#### Shredding Data Pattern table in the Shred LDEVs window

| Item              | Description                                                                                                    |
|-------------------|----------------------------------------------------------------------------------------------------|
| Pass Number       | Order of the overwrite pass.                                                                                         |
| Data Pattern      | Dummy data pattern for the overwrite pass.                                                                           |
| Edit Data Pattern | Click to open the Edit Shredding Data<br>Pattern dialog box, which allows you to<br>change the data pattern setting. |

### **Shred LDEVs wizard Confirm window**

Use the Confirm window to review the information for the volume shredding operations and start the shredding task. When you are ready to start the specified volume shredding operations, enter a unique name for the shredding task, and then click Apply to start the shredding operations.

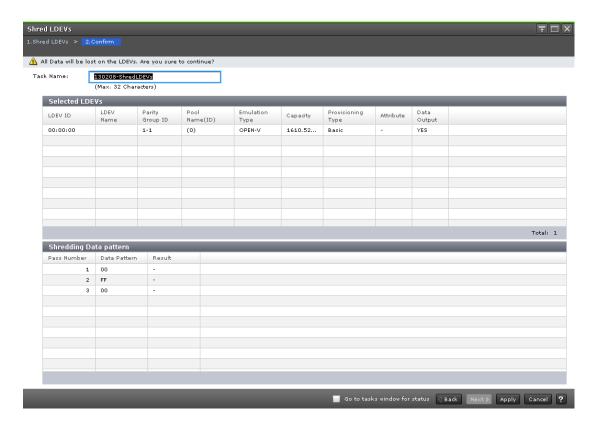

#### **Selected LDEVs table in the Confirm window**

| Item            | Description                                                                                                    |
|-----------------|----------------------------------------------------------------------------------------------------|
| LDEV ID         | ID of the LDEV to be shredded. The ID is a combination of the logical disk controller (LDKC) number, control unit (CU) number, and LDEV number. |
| LDEV Name       | Name of the LDEV to be shredded.                                                                                                    |
| Parity Group ID | Parity group number (for example, 1-1) of the LDEV to be shredded.                                                                              |
| Pool Name(ID)   | Pool volume (pool-VOL) name and ID.                                                                                                    |
| Emulation Type  | VSP 5000 series: Emulation type of the LDEV to be shredded.                                                                                     |
| Capacity        | Capacity of the LDEV to be shredded. To change the capacity unit, select Option > Capacity Unit.                                                |

| Item              | Description                                                             |
|-------------------|-------------------------------------------------------------------------|
| Provisioning Type | Provisioning type of the LDEV to be shredded:                           |
|                   | Basic: Internal volume                                                  |
|                   | External: External volume                                               |
|                   | DP: Virtual volume of Dynamic     Provisioning                          |
| Attribute         | The following LDEV attributes are displayed:                            |
|                   | Command device: The volume has the command device attribute.            |
|                   | SLU: The volume has the SLU attribute.                                  |
|                   | Data Direct Mapping: The volume has the data direct map attribute.      |
|                   | (-): The volume does not have any attribute.                            |
| Data Output       | YES: The results of the shredding operation will be saved in a file.    |
|                   | NO: The results of the shredding operation will be not saved in a file. |

## Shredding Data Pattern table in the Confirm window

| Item         | Description                                |
|--------------|--------------------------------------------|
| Pass Number  | Order of the overwrite pass.               |
| Data Pattern | Dummy data pattern for the overwrite pass. |

| Item   | Description                                                                                                    |
|--------|----------------------------------------------------------------------------------------------------|
| Result | Results of the shredding operations:                                                                                                    |
|        | -: The system did not overwrite the volume.                                                                                                    |
|        | <ul> <li>Shredding operation Normal: The<br/>system successfully overwrote the<br/>volume.</li> </ul>                                                                                                    |
|        | <ul> <li>Writing: The system is overwriting the volume now.</li> </ul>                                                                                                    |
|        | <ul> <li>Shredding operation not executed: The<br/>system did not overwrite the volume as<br/>configured.</li> </ul>                                                                                                    |
|        | <ul> <li>Shredding operation canceled: The<br/>system or user cancelled the overwrite<br/>request.</li> </ul>                                                                                                    |
|        | <ul> <li>Shredding operation Failed: The<br/>overwrite process ended<br/>unsuccessfully.</li> </ul>                                                                                                    |
|        | <ul> <li>Shredding data transfer error: The<br/>results could not be written to a file.</li> </ul>                                                                                                    |
|        | <ul> <li>Shredding data verify error: An error<br/>was detected while verifying the file<br/>containing the result.</li> </ul>                                                                                                    |
|        | ■ No-data assigned: The Dynamic Provisioning virtual volume was unused; no dummy data was written to the volume. However, if the following volumes are included in the shredding volumes, the dummy data is written to volumes: Used Dynamic Provisioning virtual volumes, Internal volumes with normal status, and External volumes. |

# **Edit Shredding Data Pattern window**

Use the Edit Shredding Data Pattern window to configure the volume shredding settings, including number of overwrite passes and dummy data patterns.

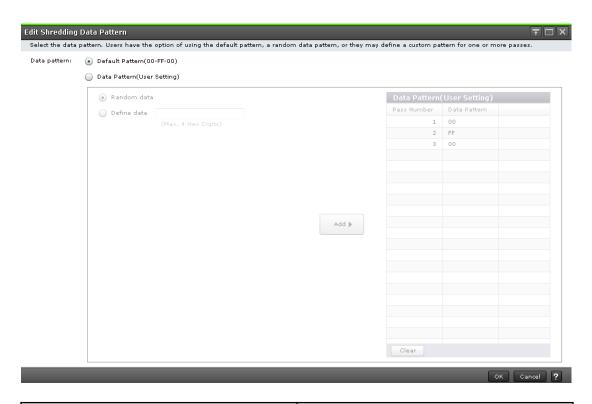

| Item         | Description                                                                                                    |
|--------------|----------------------------------------------------------------------------------------------------|
| Data Pattern | Type of data pattern: default data pattern or custom.                                                                                                    |
|              | <ul> <li>Default Pattern(00-FF-00): Three passes<br/>with the following dummy data<br/>patterns: "00" for the first pass, "FF" for<br/>the second pass, and "00" for the third<br/>pass.</li> </ul> |
|              | Data Pattern(User Setting): Selected to<br>define the number of passes and the<br>data pattern for each pass.                                                                                       |
| Random Data  | Volume Shredder selects a 4-digit hexadecimal number at random to be used as the dummy data pattern for the pass.                                                                                   |
| Define Data  | Enter a hexadecimal number (from 0 to FFFF) to be used as the dummy data for the user-defined pass.                                                                                                 |
| Add          | Adds the user-defined data pattern to the Data Pattern(User Setting) table. This button is available only when you select Data Pattern(User Setting) for the Data pattern type.                     |

#### Data Pattern (User Setting) table in the Edit Shredding Data Pattern window

| Item         | Description                                                                                  |
|--------------|----------------------------------------------------------------------------------------------|
| Pass Number  | Order of the overwrite pass.                                                                 |
| Data Pattern | Dummy data pattern for the overwrite pass.                                                   |
| Clear        | Clears the values (other than 00) in the bottom row of the Data Pattern(User Setting) table. |

# **Interrupt Shredding Task window**

Use the Interrupt Shredding Task window to stop shredding tasks.

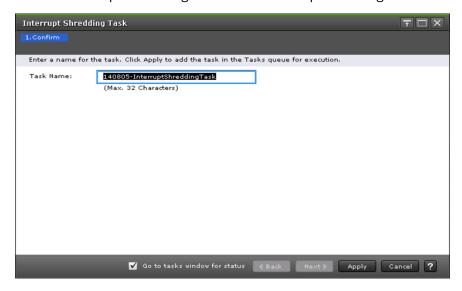

| Item      | Description                                                                                                    |
|-----------|----------------------------------------------------------------------------------------------------|
| Task Name | Enter the task name to be interrupted. A task name can be up to 32 ASCII characters (letters, numerals and symbols). The alphabet characters are case-sensitive. |

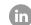

Contact Information

USA: 1-800-446-0744

Global: 1-858-547-4526

HitachiVantara.com/contact

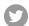

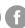

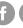

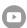